## **AutoCAD and Its Applications ADVANCED**

## **Exercise 10-6**

In this exercise, you will create a fillet surface.

- 1. Open the drawing EX10\_06.dwg available on the companion website.
- 2. Make sure the **SURFACEMODELINGMODE** system variable is set to 0 (the default setting).
- 3. Make sure the **SURFACEASSOCIATIVITY** system variable is set to 1 (the default setting).
- 4. Using the **SURFFILLET** command, create a fillet between the two tubes. See the illustration below. Use a radius of .250 and set the surface trimming mode to **No**.
- 5. Save the drawing as EX10-6.

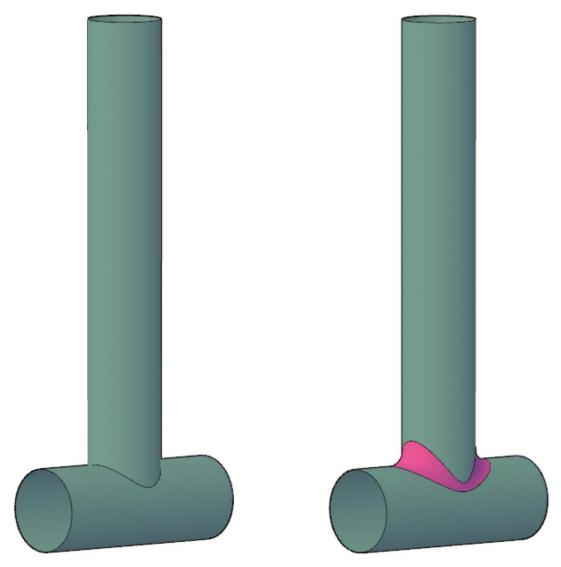